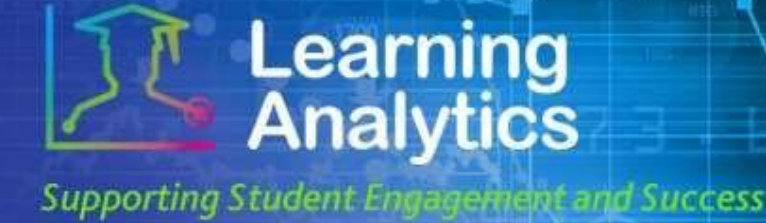

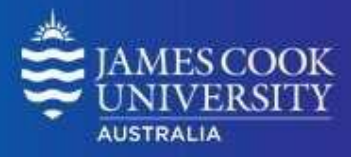

## *USER GUIDE*

# *'Submission Exception' Report*

#### **What can this report do for me?**

- This report provides a list of students that meet specified criteria related to submissions from LearnJCU Subject(s). For example, the report can generate a list of students who have not submitted at least 1 test in their LearnJCU subjects during a given academic study period.
- This report can be useful to find and contact students who are not engaged with their subjects and who may be in need of assistance. The students' instructor(s) can also be contacted using this report.

#### **Running the Report**

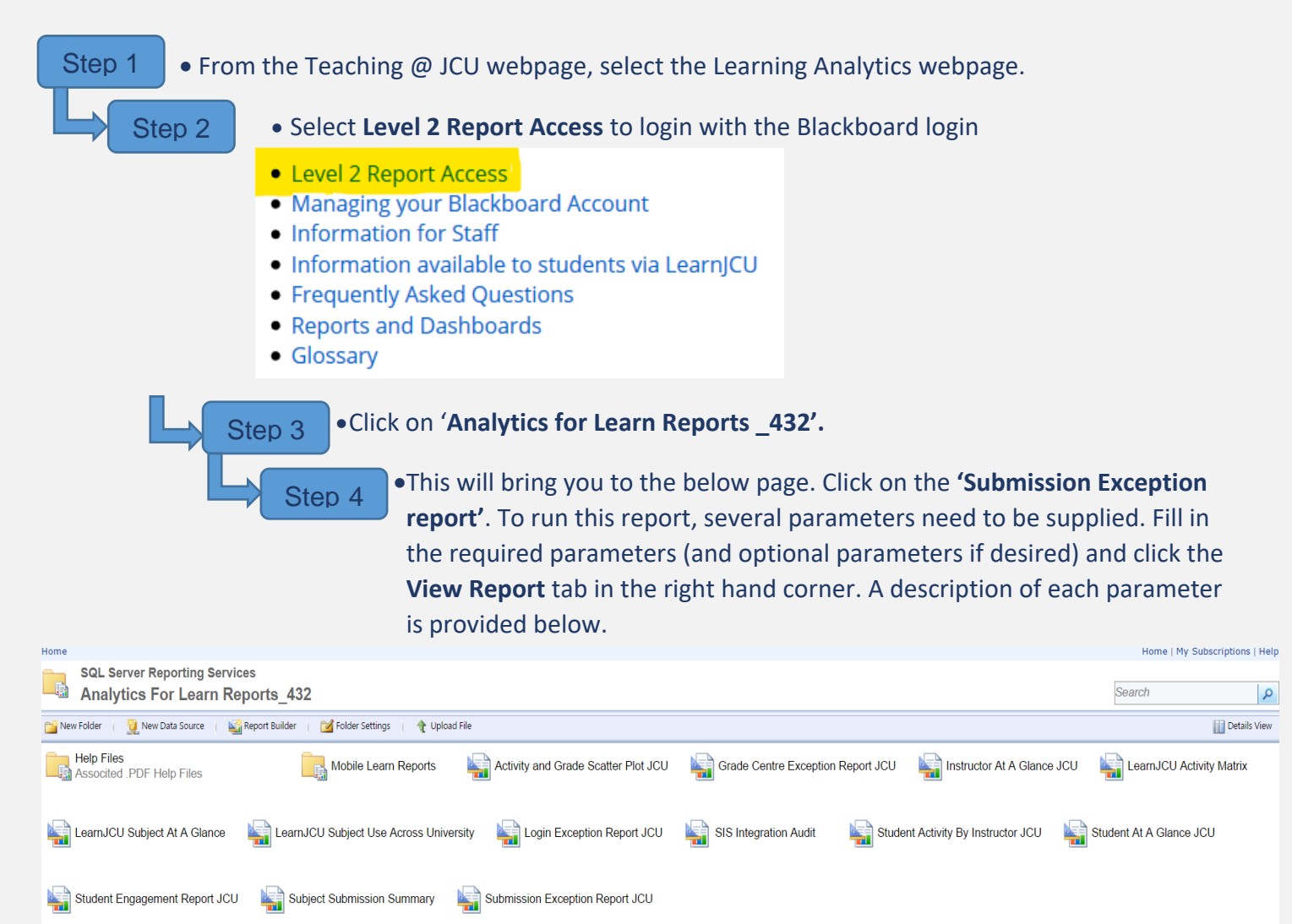

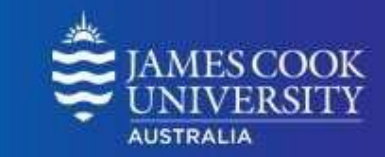

**Supporting Student Engagement and Success** 

**Learning**<br>Analytics

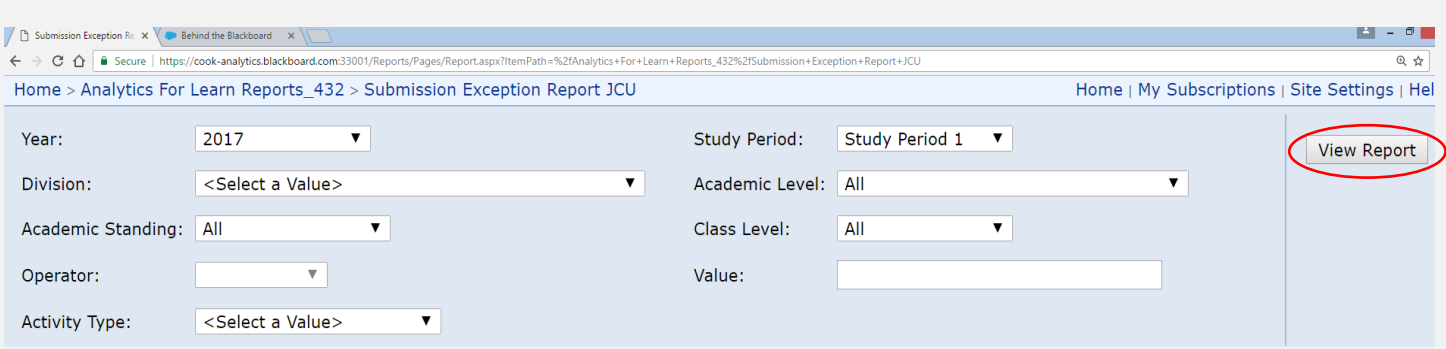

#### **Report Parameters**

- **Year (Required):** Select the year which you wish to run the report for.
- **Study Period (Required):** The academic Study Periods at your institution, e.g. Study Period 1, 2015. Selecting a Study Period automatically filters down the LearnJCU Subjects that can be selected.
- **Division (Required):** This refers to the organisational units at your institution (e.g. Division of Tropical Environments and Societies). Selecting a division automatically filters down the LearnJCU Subjects that can be selected.
- **Academic Level (Optional):** The academic levels at your institution (e.g. Undergraduate). Selecting an Academic Level filters down the students that can be returned by the report.
- **Academic Standing (Optional):** The standing of students at your institution (e.g. Good Standing). Selecting an Academic Standing filters down the students that can be returned by the report.
- **Class Level (Optional):** The level of a subject (e.g. 1 = first year subjects, 2 = second year subjects).
- **Operator (Required):** The numerical operator  $\langle \langle , \rangle, \langle =, \rangle =$ , =) that determine which students will be returned by the report.
- **Value (Required):** A whole number that will be used, in conjunction with the Operator, Study period, and other optional filters, to determine which students will be returned by the report.
- **Activity Type (Required):** The type of student activity against which the Grade Centre External Grade will be plotted.
	- o **Assignment:** Student submissions to a LearnJCU Assignment item. If an assignment allows multiple submissions, each distinct student submission is counted once.
	- o **Blog:** Student posts to a LearnJCU Blog item.
	- o **Journal Posts:** Student posts to a LearnJCU Journal item.
	- o **SafeAssignment:** Student submissions to a LearnJCU SafeAssignment item. If a SafeAssignment allows multiple submissions, each distinct student submission is counted once.
	- o **Survey:** Student submissions to a LearnJCU Survey item. If a survey allows multiple submissions, each distinct student submission is counted once.
	- o **Test:** Student submissions to a LearnJCU Test item. If a test allows multiple submissions, each distinct student submission is counted once.

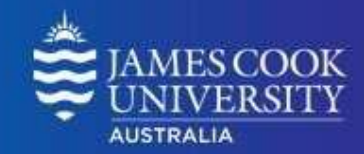

### **Interpreting and Using the Report**

After the report has been run successfully, all of the students that meet the selected criteria are displayed.

Information about each student and their subject(s) are displayed:

**Learning**<br>**Analytics** 

**Supporting Student Engagement and Success** 

- **Student:** The name of the student as a link to the Student At a Glance report.
- **Student email:** The email address of the student from the student information system.
- **LearnJCU Subject:** The name of the LearnJCU Subject in which the condition specified was true.
- **Student Submissions:** The number of student submissions for the Activity Type selected.
- **Subject Avg:** The avg number of student submissions for the Activity Type selected for a given LearnJCU subject.
- **[Activity] Items:** The number of items for the specified Activity Type for a given LearnJCU subject.
- **Instructor Name:** The primary instructor for the LearnJCU Subject.
- **Instructor email:** This is a link to the primary instructors email address.

Some of the columns in this report can be sorted by clicking the  $\div$  icon.

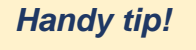

The report can be printed or exported using the below icon at the top of the page.

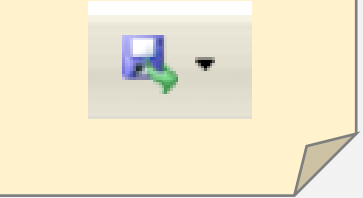